# **Inventory Management**

# [Inventory](http://support.companioncorp.com/display/ALEX/Inventory)

**How helpful was this page?**

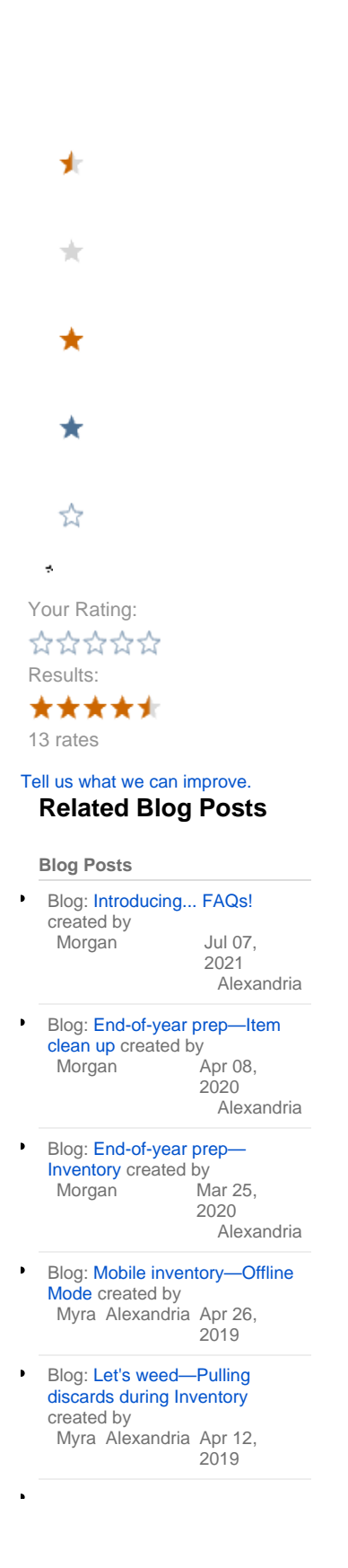

Myra [Alexandria](http://support.companioncorp.com/display/ALEX) Apr 27, 2018 Blog: [It's time—Inventory](http://support.companioncorp.com/pages/viewpage.action?pageId=4132466)  [Articles and Help](http://support.companioncorp.com/pages/viewpage.action?pageId=4132466) created by

- Myra [Alexandria](http://support.companioncorp.com/display/ALEX) Apr 13, 2018 Blog: [Double-check—Inventory](http://support.companioncorp.com/pages/viewpage.action?pageId=4130801)  [Exceptions](http://support.companioncorp.com/pages/viewpage.action?pageId=4130801) created by
- Myra [Alexandria](http://support.companioncorp.com/display/ALEX) Apr 09, 2018 Blog: [Get some help—](http://support.companioncorp.com/pages/viewpage.action?pageId=4130334) [Inventory Aides](http://support.companioncorp.com/pages/viewpage.action?pageId=4130334) created by
- Blog: [Last Inventory Date](http://support.companioncorp.com/display/ALEX/2017/04/03/Last+Inventory+Date)  $\bullet$ created by Myra [Alexandria](http://support.companioncorp.com/display/ALEX) Apr 03, 2017
- Myra [Alexandria](http://support.companioncorp.com/display/ALEX) Apr 11, 2016 Blog: [Running Post-Inventory](http://support.companioncorp.com/pages/viewpage.action?pageId=988807)  [Reports & Utilities](http://support.companioncorp.com/pages/viewpage.action?pageId=988807) created by

#### [Save as PDF](http://support.companioncorp.com/spaces/flyingpdf/pdfpageexport.action?pageId=997227)

の

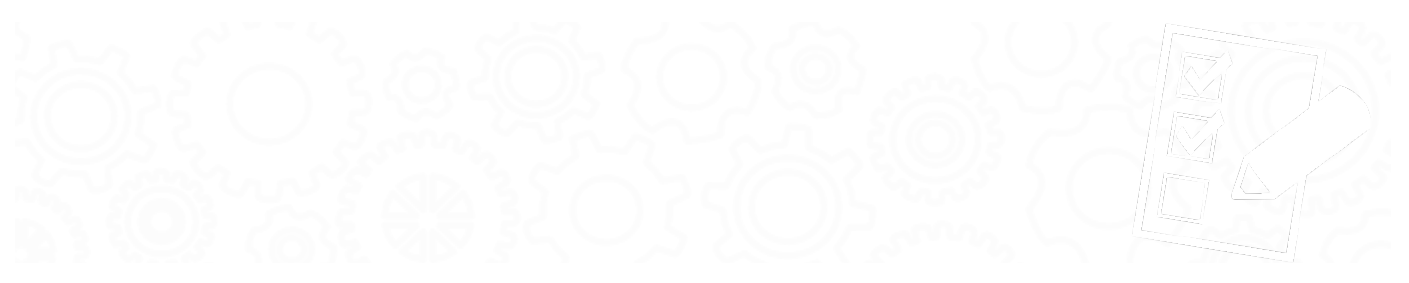

## Intro Welcome to Inventory Management

End-of-year inventory procedure doesn't have to be long and painful.

Inventory Management is designed to simplify the inventory process by providing you with convenient access to all of the reporting and utility tools needed to analyze and organize your collection. It allows you to perform site-based inventory sessions, optionally limited by specific Call Number ranges and/or copy Policy. Remember, a copy's default call number and policy are "inherited" from the title record; they can be manually replaced (or changed) with copy-specific call numbers or policies.

Performing inventory on your collection can be a lengthy process. Once you have begun an inventory, Alexandria will regularly save all of the information entered until you are finished; we call this an inventory "session". You can stop or pause your session at any time and when you resume, Alexandria will be ready for you to begin again where you left off. You can create as many sessions as you need to fully inventory your collection. When all sessions are completed, you'll rest easy knowing that your entire collection has been inventoried.

If you're running a Centralized Catalog configuration where each collection is physically housed at a different location, each site is required to perform their own, independent inventory. A single-site configuration can perform inventory in one large or several smaller inventory sessions depending on their needs.

Each time an item is circulated (checked in or out) or inventoried using the Inventory ( "I") or Inventory Bookdrop ("IB") commands, its Inventory Date is updated.

Your browser does not support the HTML5 video element

### **Inventory Management (9:20)**

Learn how to use Alexandria's Inventory module to set up Sessions, perform inventory, and run end reports and utilities.

[Download](http://compvideo.s3.amazonaws.com/tech/V7020.mp4) (106 MB) | [Script](http://compvideo.s3.amazonaws.com/scripts/VS7020.pdf) (PDF)

Inventory Management Sessions 03, 2021 14:21 Sessions

⊕

### **Inventory Creating Sessions (2:06)**

In order to continue with the Inventory Management window, you must first create an inventory session. When creating sessions, you are essentially breaking your collection down into smaller sections that make your inventory more manageable. Optionally, these sessions can be based on Call Number ranges, Policy, or Copy Location and can be selected using the drop down menu. Don't worry, however, any items scanned that fall outside a session's selected Call Number range, Policy, or Copy Location are still inventoried. Keep in mind, once you have set the Call Number range, Policy or Copy Location it can not be edited. If you need to change the Call Number range, Policy or Copy Location you must create a new session. If you elected to inventory your Entire Collection but have decided to break it up, you will need to delete the session before creating a new ones.

The Sessions settings will only impact the exception alerts, notes, and reports for each session; for example, you may want audible alerts when inventorying items checked out to System Patrons during one session and not another.

You may select Entire Collection if you are planning to inventory your entire collection in one session (not recommended).

Once an inventory session is complete, you are given the option to run final reports and perform utilities based on the session information selected here. Choosing to inventory your entire collection in a single session may have unintended outcome if you fail to inventory every available item before clicking Complete Session. When finished, the session is considered closed and will be officially removed from the Inventory Sessions list.

The Inventory Date for each copy is updated and stored independently of individual sessions; they are not cleared or discarded when a session is removed. When a session is removed, only the session alert notes and the ability to print inventory exception reports are irrecoverable. However, general inventory reports can always be performed from Alexandria's Reports module at any time.

After a session has been completed and removed, all associated inventory reports will be stored and accessible from the Operations Management window for the next 60 (to 90) days.

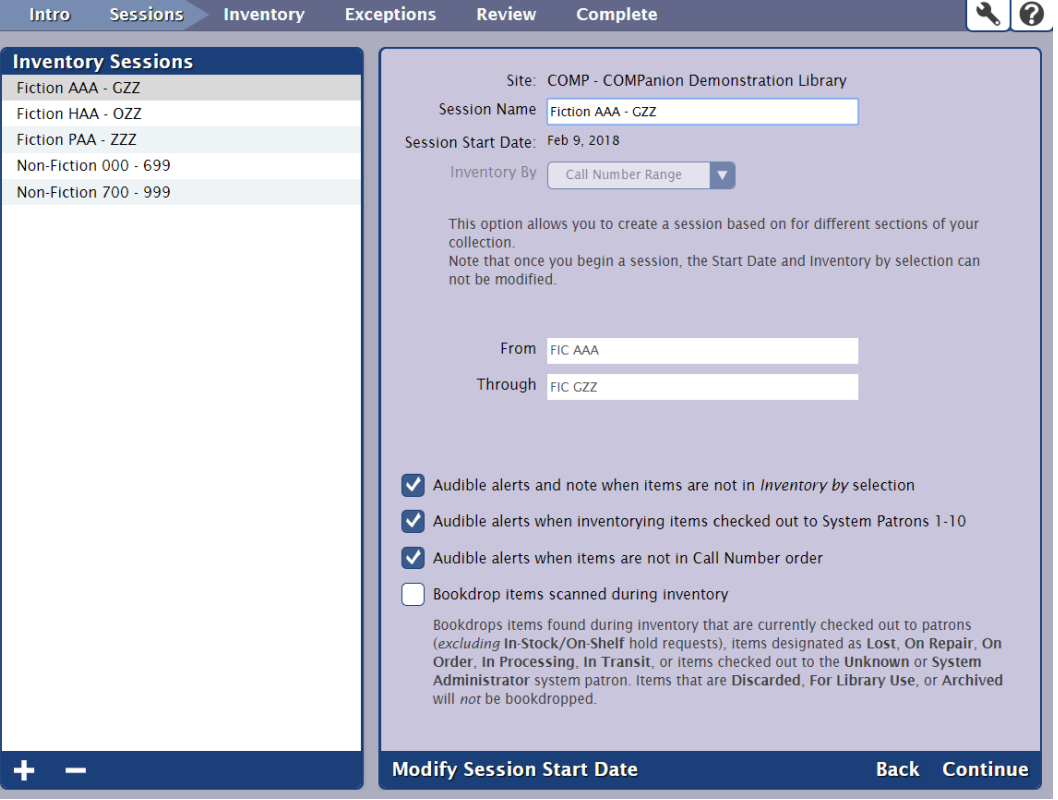

If you are running your session by call number range, we recommend using call numbers of the same length with only whole numbers (no decimals). Using call numbers with irregular lengths can lead to inaccurate estimates.

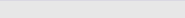

# Inventory Inventory

Next, scan all of the items in the Call Number range specified for this session. As you scan items, they will appear in the log below with those most recently scanned at the top of the list. If your copies are shelved in the proper call number order with statuses of Available, you should rarely encounter any Exception Note entries.

However, when an item is found out of call number order, has a status other than Available, or any other detectable irregularity discovered during this session, an Exception Note is recorded to the log and those entries are kept for the duration of the inventory session.

Although the visible log is limited in size and does not show your previous, off-screen progress, exceptions will be recorded as part of the session, and Inventory Dates are updated for each copy scanned.

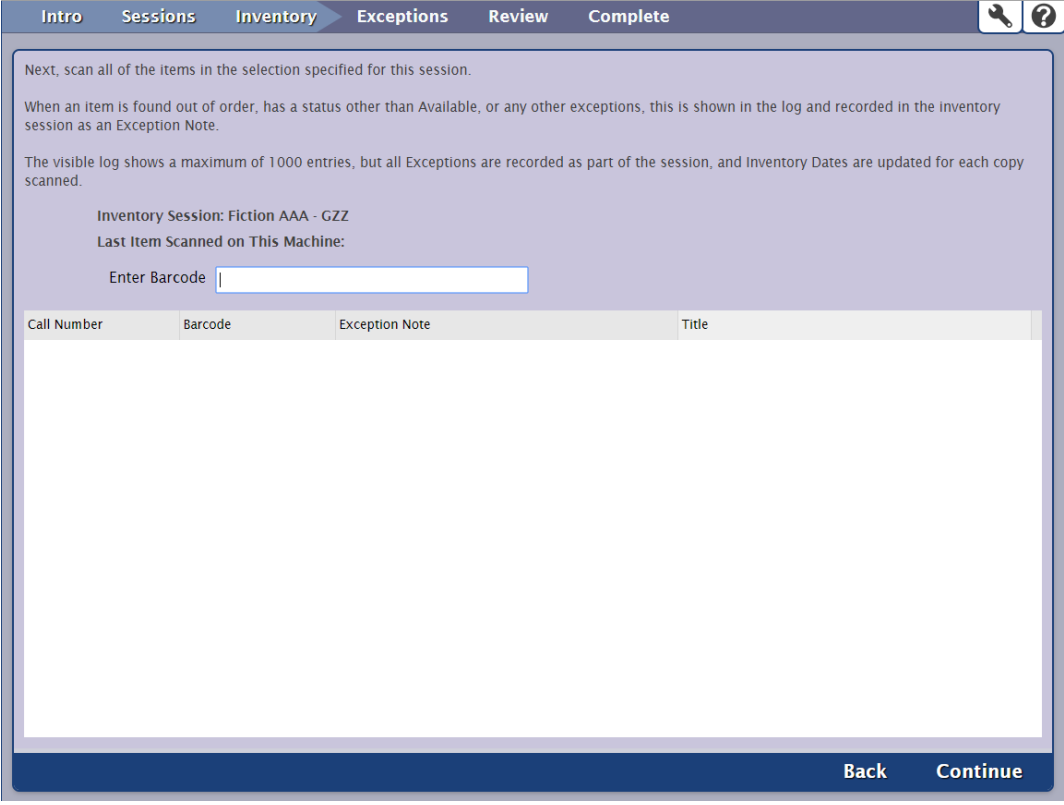

**Exceptions Exceptions** 

### **Inventory and Exceptions (1:45)**

Problems encountered during inventory are called exceptions — Problems include things like scanned items that are checked out to a System Patron, from the wrong site, are out of Call Number order, are not of the specified policy, or have an unknown barcode. The Exceptions tab provides a summary and tallies the number of Exception Notes triggered during the current session.

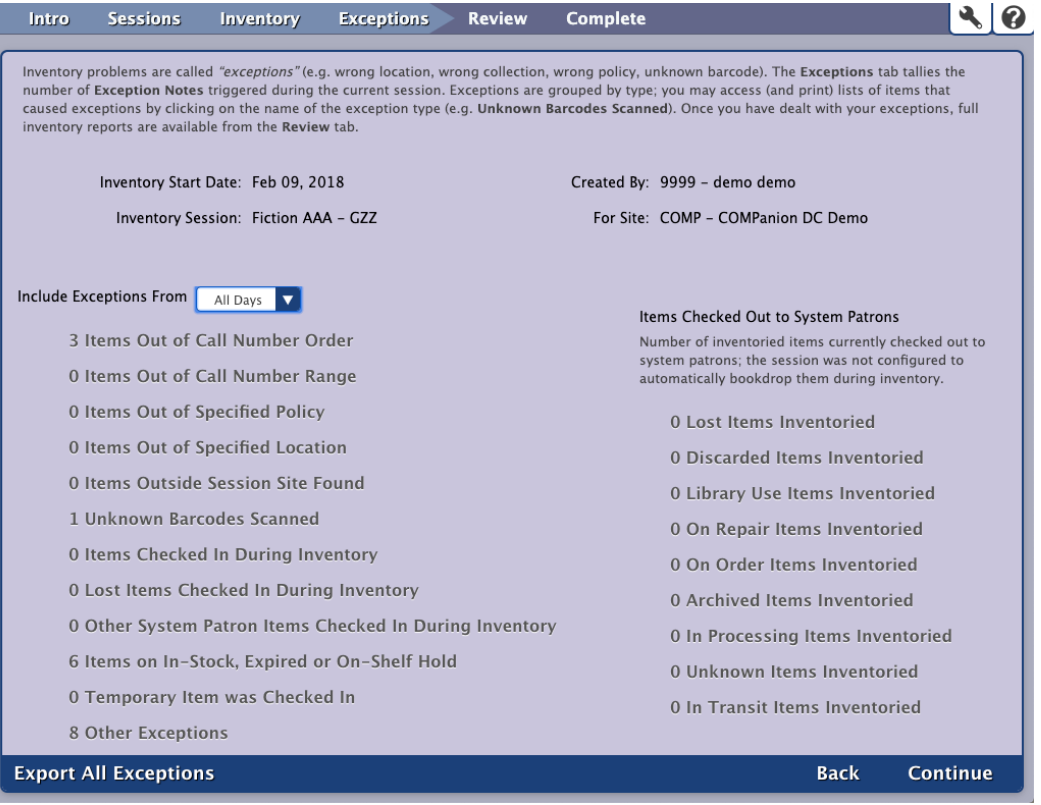

#### Include Exceptions From

The selection you make from this drop-down menu will filter the Exceptions tab to only include exceptions for All Days, Last 7 Days, Yesterday, and Today.

Exceptions are grouped by type. Click on the type to view (and print) a list of items that caused the exception.

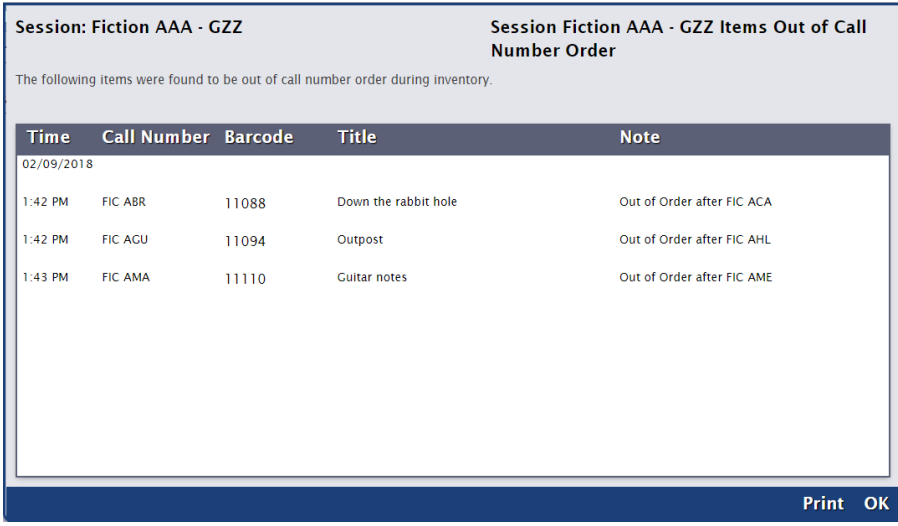

### Export All Exceptions

Export a .txt file that details the exceptions for this inventory session, including date, time, call number, barcode, title, and note. The .txt file can be opened in a spreadsheet for further data manipulation. It's a great way to evaluate the information for discrepancies so you can clean up your data.

Review Review

### **Inventory Completion (2:47)**

The Review tab is used to prepare and process helpful summary reports detailing the items inventoried during the current session.

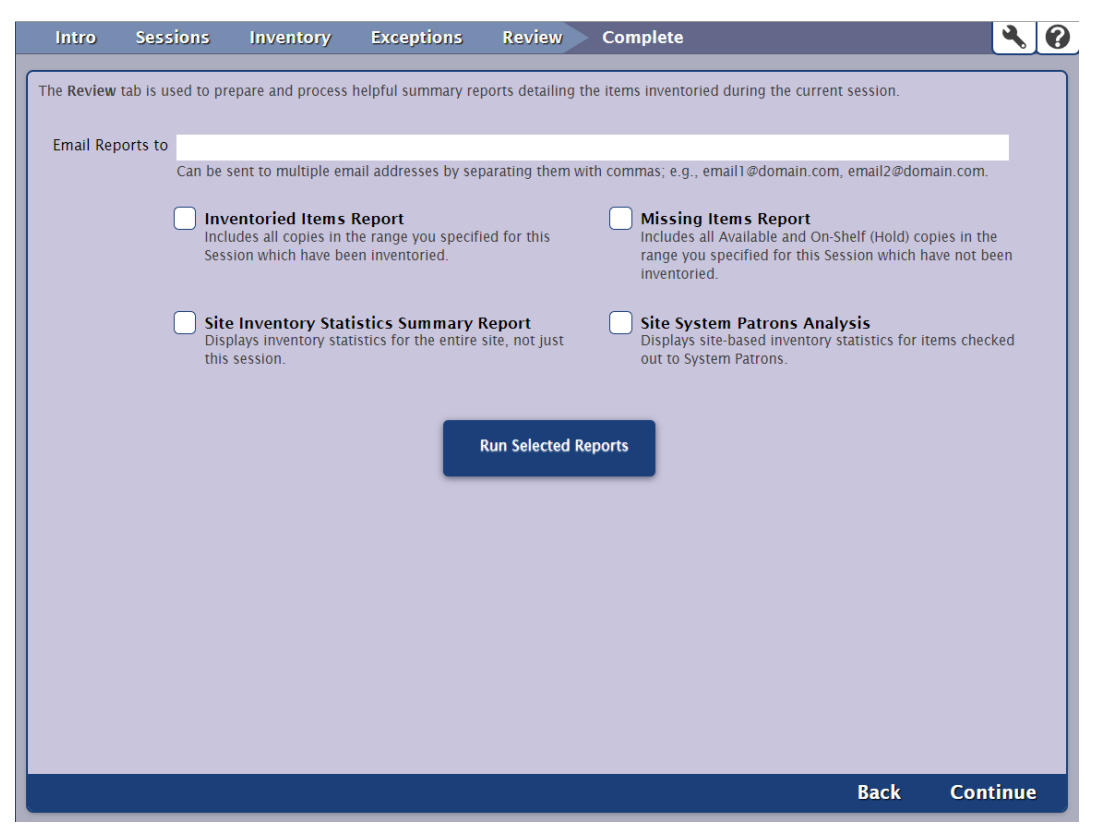

**Email Reports to.** Enter the email address(es) to which you want to send the selected reports. Separate multiple email addresses with a comma.

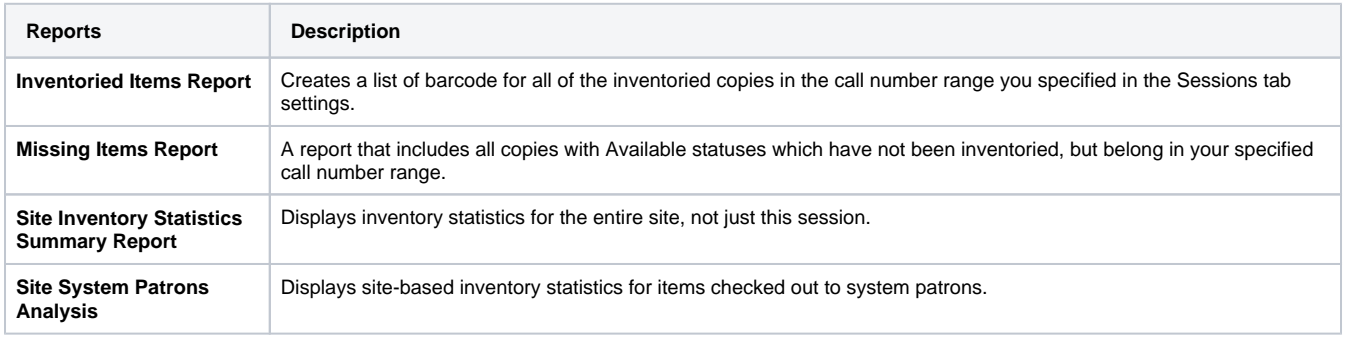

When you're ready, click **Run Selected Reports**, then go to **[Operations Management](http://support.companioncorp.com/display/ALEX/Operations+Management) to view the progress and download the completed PDF(s).** 

**Complete Complete** 

**Inventory Completion (2:47)**

All the settings for this session will be cleared when you click Complete Session. Copies will retain their updated Inventory Date, but this session will be removed from the Inventory Management window.

Once you've finishing inventorying all the items for a particular session, it's time to "complete" the session. If you're satisfied with the results, the utility operations (detailed below) can be scheduled to run automatically before the inventory session is removed. Once you've selected the utilities you want performed, click the Complete Session button.

Completing an inventory session can not be undone. During this process, all selected utilities are scheduled and the inventory session will be removed. The copies inventoried during this session retain their new Inventory Date and are not otherwise modified.

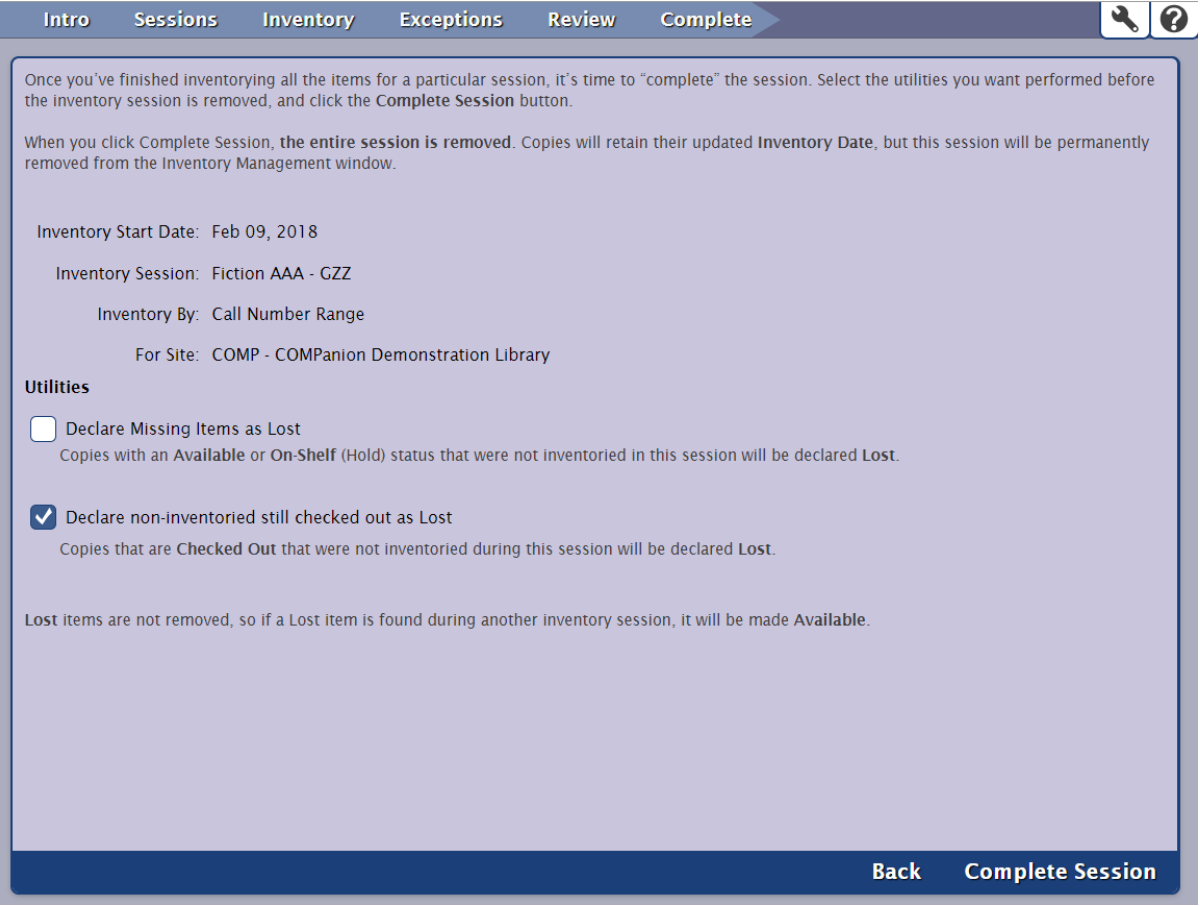

#### **Utilities**

Λ

- **Recall items not inventoried that are checked out to non-System Patrons.** You can either print recall letters to distribute for all recalled items or email recall notices to patrons with email addresses and create recall letters for those without.
- **Declare missing items as Lost.** This utility moves copies with Available statuses that were not inventoried this session to the Lost system patron. If these items have been misplaced, they may be found during other inventory sessions.
- **Declare not-inventoried items still checked out as Lost.** This utility declares copies that were not inventoried during this session and are currently checked out to patrons other than the System Patrons (barcodes #1-10) as Lost. These items, which may have been improperly bookdropped, are sometimes located during other inventory sessions.

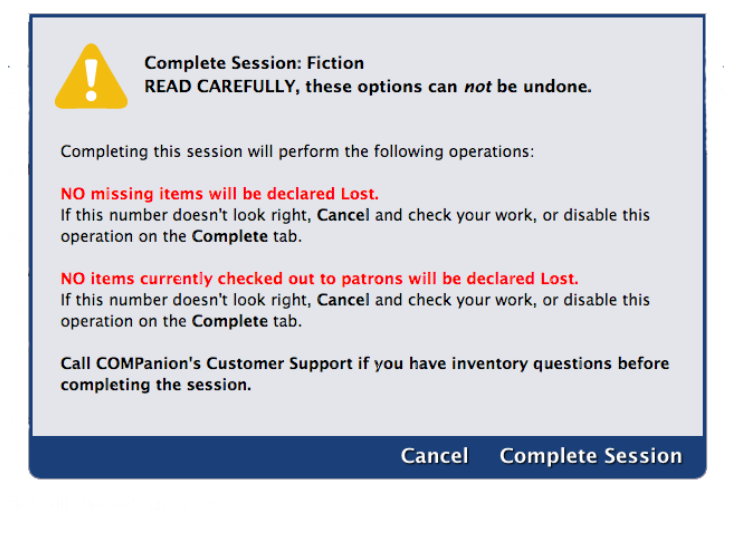

If you are running your session by call number range, we recommend using call numbers of the same length with only whole numbers (no ⊕ decimals). Using call numbers with irregular lengths can lead to inaccurate estimates.